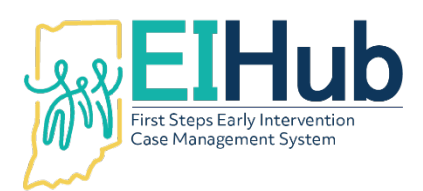

# **EIHub Eligibility Determination Entering Eligibility Determination in the Case Management Module**

To enter an eligibility determination, you must first open the child's record in the case management module of EIHub [\(www.hub.prod.ineihub.com\)](http://www.hub.prod.ineihub.com/).

- 1. Navigate to the "Eligibility" tab
- 2. Select the "Eligibility" panel
- 3. Click "Add"
	- a. System will automatically open a popup panel to "Add Eligibility"
	- b. Only enter information required (as outlined below) in this panel

## Child Eligible Due to Diagnosed Condition

- 4. Select "Active" as the "Eligibility Status"
- 5. Select "Eligible Diagnosed Condition" as the "Eligible Outcome"
- 6. Select the appropriate diagnosis category in the "Diagnosis Category" field
- 7. Select the specific diagnosis category in the "Diagnosis Category" field
	- a. Continue to step 8

#### Child Eligible Due to -2.0 Standard Deviation/25% Delay in One Domain

- 4. Select "Active" as the "Eligibility Status"
- 5. Select "Eligible -2.0SD/25% in One Domain" as the "Eligibility Outcome" a. Continue to step 8

#### Child Eligible Due to -1.5 Standard Deviation/20% Delay in Two Domains

- 4. Select "Active" as the "Eligibility Status"
- 5. Select "Eligible -1.5SD/20% in Two Domains" as the "Eligibility Outcome" a. Continue to step 8

#### Child Eligible Due to informed Clinical Opinion

- 4. Select "Active" as the "Eligibility Status"
- 5. Select "Eligible Informed Clinical Opinion" as the "Eligibility Outcome"
	- a. Continue to step 8

#### Child Not Eligible

- 4. Select "Not Eligible EI" as the "Eligibility Status"
- 5. Select "Not Eligible" in the "Eligibility Outcome" field
	- a. Continue to step 8

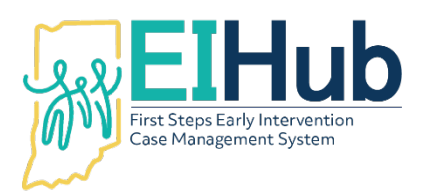

# Eligibility Details – Diagnosis and Determination Dates

- 8. Enter the date the diagnosis was received from the child's physician as the "Diagnosis Date"
	- a. If diagnosis from the physician is not available, enter the same date as the "Determination Date"
- 9. Enter the date of the eligibility meeting with the family as the "Determination Date"
- 10. Click "Submit"
	- a. The system will automatically open to the "Eligibility" panel

## Viewing the Eligibility Determination

11. View the newly entered eligibility determination in the grid

For assistance, please contact the EIHub Helpdesk at 877-522-1065 or [INFirstSteps@pcgus.com.](mailto:INFirstSteps@pcgus.com) Helpdesk hours of operation: Monday – Friday 8 a.m. – 5 p.m. ET